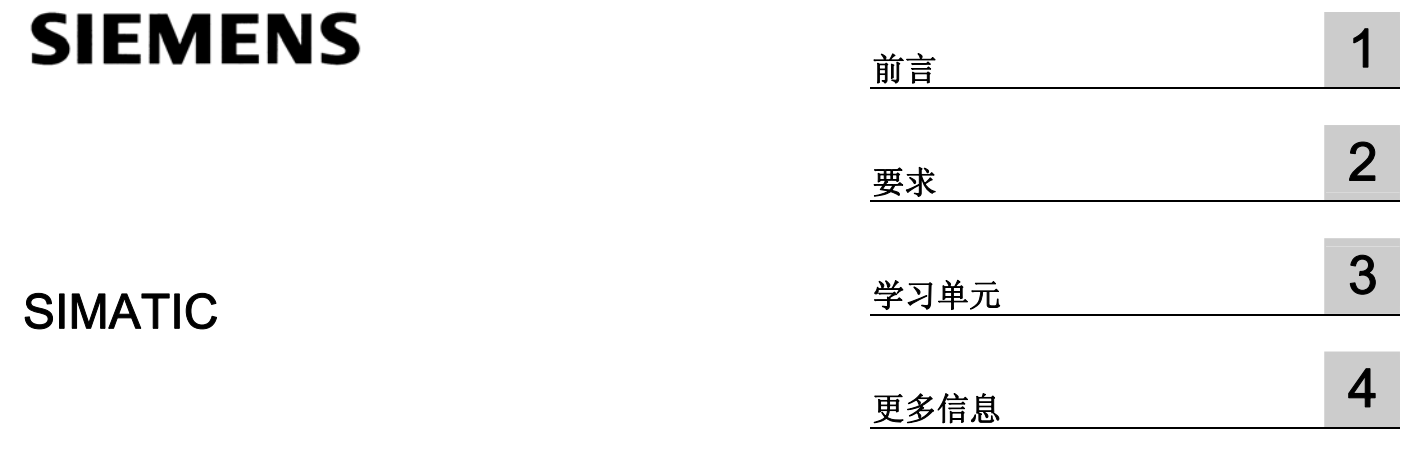

FM 455 S

入门指南

#### 安全技术提示 安全技术提示

为了您的人身安全以及避免财产损失,必须注意本手册中的提示。人身安全的提示用一个警告三角表示,仅与财产 损失有关的提示不带警告三角。警告提示根据危险等级由高到低如下表示。

#### 八危险

表示如果不采取相应的小心措施,将会导致死亡或者严重的人身伤害。

#### 警告

表示如果不采取相应的小心措施,可能导致死亡或者严重的人身伤害。

#### 小心

带有警告三角,表示如果不采取相应的小心措施,可能导致轻微的人身伤害。

# 小心

不带警告三角,表示如果不采取相应的小心措施,可能导致财产损失。

#### 注意

表示如果不注意相应的提示,可能会出现不希望的结果或状态。

当出现多个危险等级的情况下,每次总是使用最高等级的警告提示。如果在某个警告提示中带有警告可能导致人身 伤害的警告三角,则可能在该警告提示中另外还附带有可能导致财产损失的警告。

#### 合格的专业人员

仅允许安装和驱动与本文件相关的附属设备或系统。设备或系统的调试和运行仅允许由合格的专业人员进行。本文 件安全技术提示中的合格专业人员是指根据安全技术标准具有从事进行设备、系统和电路的运行,接地和标识资格 的人员。

#### 按规定使用

请注意下列说明:

#### 警告

设备仅允许用在目录和技术说明中规定的使用情况下,并且仅允许使用西门子股份有限公司推荐的或指定的其他 制造商生产的设备和部件。设备的正常和安全运行必须依赖于恰当的运输,合适的存储、安放和安装以及小心的 操作和维修。

#### 商标

所有带有标记符号 ® 的都是西门子股份有限公司的注册商标。标签中的其他符号可能是一些其他商标,这是出于保 护所有者权利的目地由第三方使用而特别标示的。

#### 责任免除

我们已对印刷品中所述内容与硬件和软件的一致性作过检查。然而不排除存在偏差的可能性,因此我们不保证印刷 品中所述内容与硬件和软件完全一致。印刷品中的数据都按规定经过检测,必要的修正值包含在下一版本中。

A5E01156010-03 Ⓟ 05/2007

Copyright © Siemens AG 2006。 本公司保留技术更改的权利

# 目录

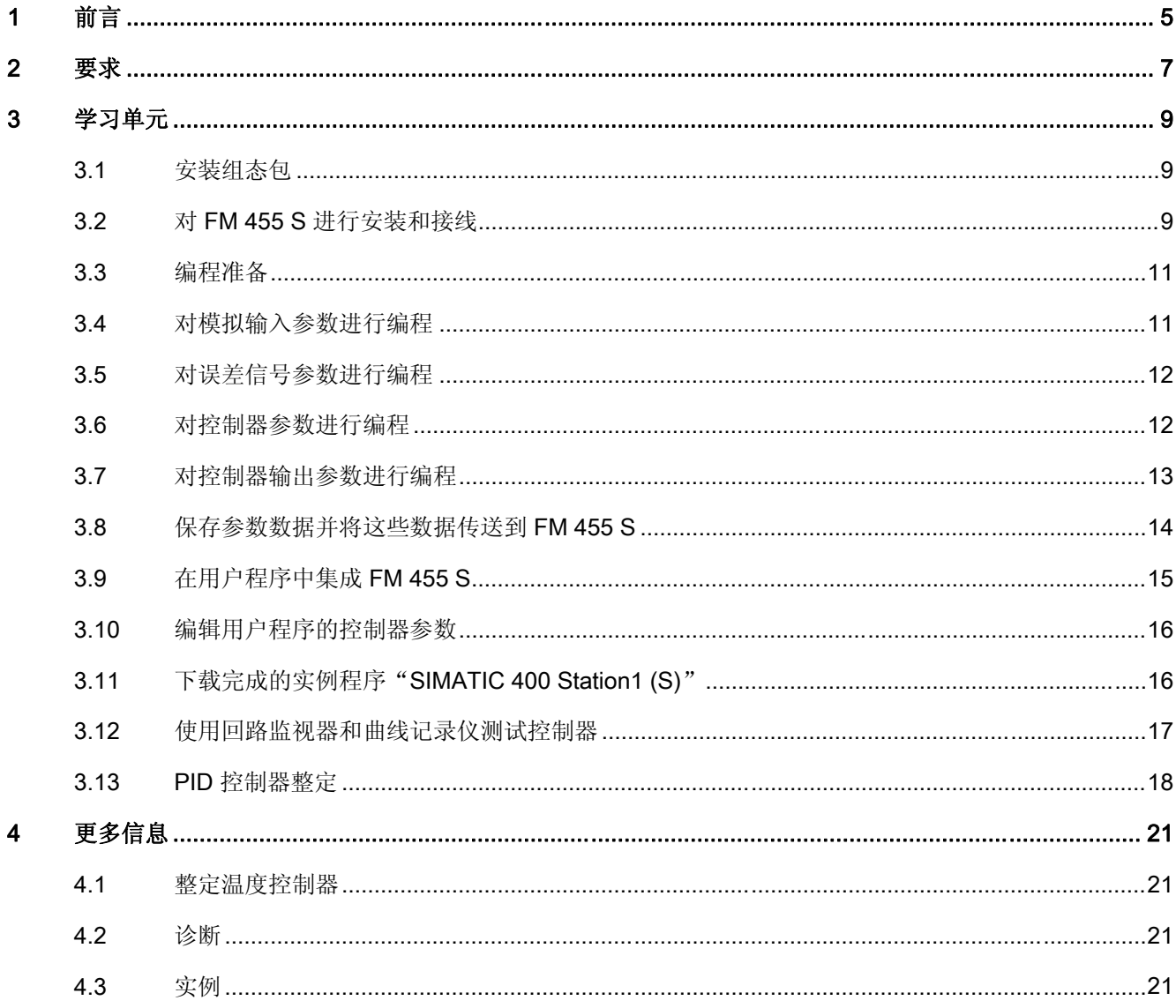

# <span id="page-4-0"></span>前言 1

# 本文档用途

本手册将通过一个操作实例引导您完成各个步骤来实现一个具有完整功能的应用,从而介绍 FM 455 S 硬件和软件的基本功能,以及相应的测试功能。通过本手册的参考资料,您可以对 本手册内容有一个初步的了解。

对控制器进行接线和整定将花费大约一到两个小时,这取决于个人经验。

#### <span id="page-6-0"></span>要求

硬件和软件要求:

- 一个 S7-400 站, 包括一个电源模块和一个 CPU。
- PG 上正确安装了 STEP 7 (≥V4.02)。
- 已为 S7-400 站组态了一个项目。
- PG 已连接到 CPU。
- 具有一个 FM 455 S 模块及其组态软件包和所有必要的附件, 例如前连接器、编码器(传感 器)、开关、最终控制元件(执行器)和接线材料。

# <span id="page-8-0"></span>学习单元 タインディング こうしゃ うちのう こうしょう うちのう こうしょう こうしょう

## 3.1 安装组态包

#### 操作步骤

组态软件包包含一个 FM 455 S 的组态工具、在 CPU 用户程序中集成 FM 所需的所有功能块 (FC) 和各种实例程序。

要安装该软件,请将 CD 放入驱动器, 然后运行此 CD 上的 SETUP.EXE。

按照安装说明进行操作(请参阅《FM 455 控制器模块》手册的『为 FM 455 分配参数』一 章)。

# 3.2 对 FM 455 S 进行安装和接线

#### 操作步骤

安装 FM 455 S 之前, 为通道 1 和通道 2 把编码键模块设定到位置 B (请参见 FM 455 控制器 模块手册,"设置模拟输入通道的测量类型与测量范围")。

把 FM 455 S 放入支架槽, 然后旋入并用螺丝拧紧(请参见 FM 455 控制器模块, "安装与拆 除 FM 455")。

下面的接线图显示了具有电压输入的控制器通道的前连接器接线。其它传感器和执行器的接线 在 FM 455 控制器模块手册中的"FM 455 的接线"和"连接测量传感器和负载/执行器"章节 中有描述。

不论是否已在用户界面上对那些未使用的模拟输入进行了组态,请始终将这些输入和参比端连 接到 MANA 和 M 以使其短路。

无需对数字输入进行接线就能操作控制器。数字输入的接线在 FM 455 控制器模块手册中的 "FM 455 的接线"和"连接测量传感器和负载/执行器"章节中也有描述。在本手册的"数字 输入"章节中描述了数字输入的一些可能用法。

#### 3.2 对 FM 455 S 进行安装和接线

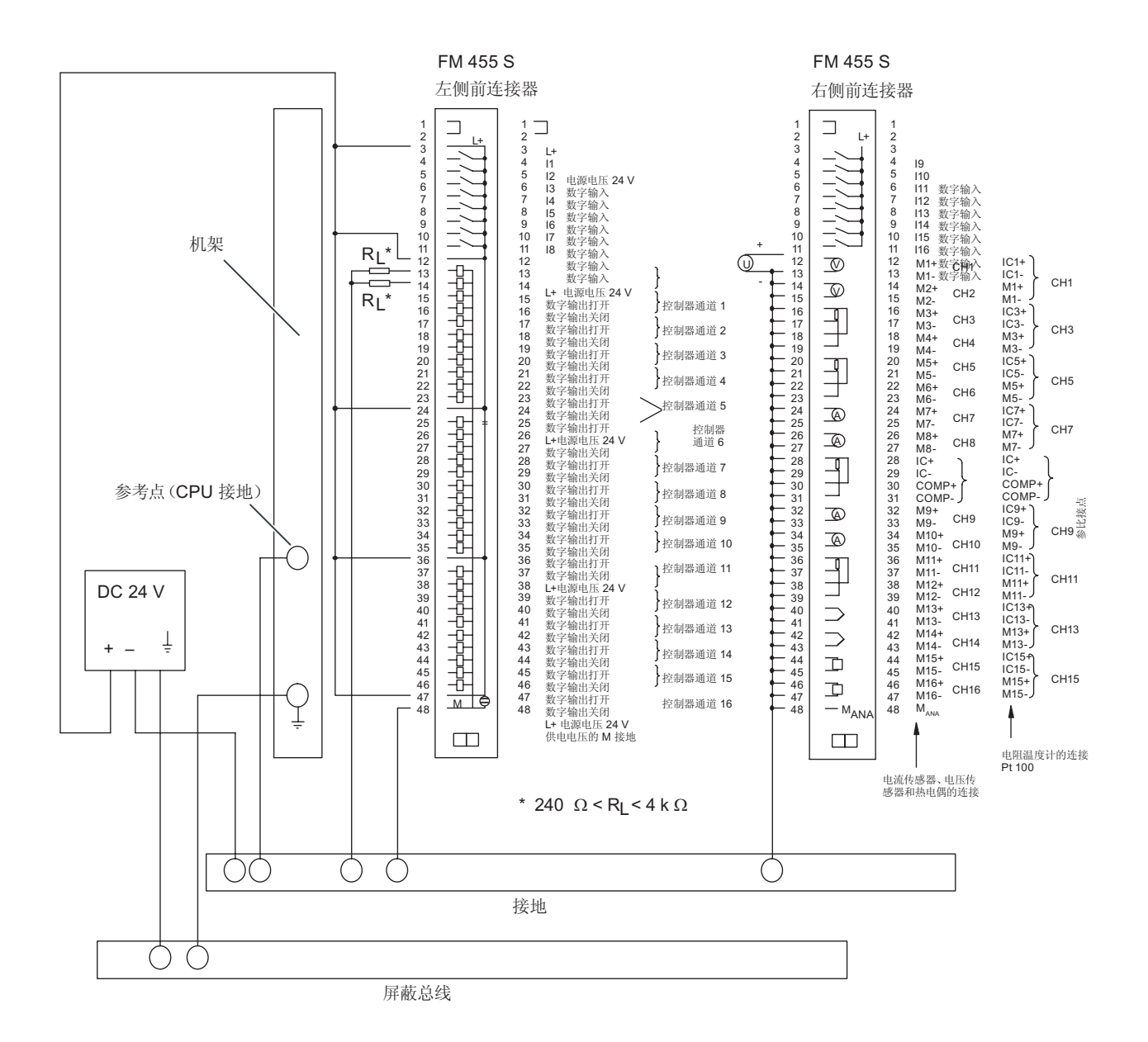

将已接线的前连接器插入 FM 455 S。请确保在插入时听到"咔哒"声。

# <span id="page-10-0"></span>3.3 编程准备

#### 操作步骤

- 1. 在 SIMATIC 管理器中打开项目(请参阅《FM 455 控制器模块》手册的『为 FM 455 分配 参数』一章)。
- 2. 在项目中打开"HW Config"组态表。
- 3. 从硬件目录中选择订货号为 6ES7 455-1VS00-0AE0 的 FM 455 S, 然后将其拖放到所需的 插槽(在本实例中为:插槽 5)。
- 4. 双击此 FM 455 S, 打开"属性 FM 455 S PID 控制" (Properties FM 455 S PID Control) 对话框。
- 5. 记下地址标签中定义的模块地址(在本实例中为:512 = 200H)。在下一步骤中将需要该地 址,以在用户程序中集成 FM 455 S。
- 6. 检查"基本参数":
	- 生成中断:无
	- 选择中断:无

此设置用于在检测到传感器故障后,阻止 FM 将诊断中断输出到 CPU (请参阅《FM 455 控制 器模块》手册中的『故障与诊断』一章)。

单击"参数..."(Parameters...) 打开编程界面。接下来的部分将仅设置该实例项目所需的参数。 我们将不会演示和说明所有的编程界面。

# 3.4 对模拟输入参数进行编程

#### 操作步骤

首先,选择传感器类型以使该模块能够处理模拟输入,并选择相应的控制器。

- 1. 单击模拟输入 1 的  $\sim$ 。
	- 单击"传感器"(Sensor) 类型。将传感器类型设置为参数"电压 0 ... 10 V", 然后单击 "确定"(OK) 保存并确认设置。

此操作还将关闭该对话框。

– 单击"标准化"(Normalize),然后为设定值和实际值定义所需的实际范围。 定义与输入的10 V 对应的"上"限。

定义与输入的 0 V 对应的"下"限。单击"确定"(OK) 保存设置。

2. 单击"关闭"(Close) 关闭"模拟输入 1"(Analog input 1) 对话框。

欲知更多信息,请参见"在线帮助"。

# <span id="page-11-0"></span>3.5 对误差信号参数进行编程

### 操作步骤

请勿更改默认的控制器类型"固定设定值或串级控制器"(Fixed setpoint or cascade controller) 和"无位置反馈的步进控制器"(Step controller without position feedback)。

- 1. 单击"误差信号"(Error signal)。
	- 要查看为设定值和实际值所选定的信息来源,请单击"设定值和实际值 A"(Setpoint and Actual value A)。不要更改缺省的"设定值: 按功能块"(Setpoint: by function block) 和 "实际值 A: 有条件的模拟输入 1" (Actual value A: conditioned analog input 1), 然后单 击"取消"(Cancel) 关闭这两个窗口。
	- 打开"切换安全设定值"(Switch Safety Setpoint) 窗口。在该窗口中, 可定义该模块对 CPU 故障的响应及其启动特性。
	- 在"限制值"(Limit) 窗口中, 定义设定值的上限和下限。单击"确定"(OK) 保存此设置。
- 2. 关闭"误差信号" (Error signal) 窗口。

欲知更多信息,请参见"在线帮助"(Online Help)。

# 3.6 对控制器参数进行编程

### 操作步骤

单击控制算法 (Control algorithm) 查看所有可选设置。

所作选择将返回模糊温度控制和 PID 控制选项。默认情况下,PID 动作控制已设置。请勿更改此 设置,然后关闭"控制器 1"(Controller 1) 对话框。相关控制参数的整定将在下面进一步说明。

欲知更多信息,请参见"在线帮助"(Online Help)。

# <span id="page-12-0"></span>3.7 对控制器输出参数进行编程

### 操作步骤

- 1. 单击控制器输出 (Controller output)。
	- 在该窗口中,举例来说,您可以将控制器输出上触发跳转的信号或运行状态定义为安全 手操值、跟踪输入或外部手操值。 但不要求编辑那些参数。
	- 打开"切换安全设定值"(Switch Safety Setpoint) 窗口。

在该对话框中,可以定义该模块对传感器故障的响应及其启动特性。对于无位置反馈 的步进控制器,如果您将安全手操值组态为 0%, 则可以将控制阀完全关闭(请参阅 《FM 455 控制器模块》手册)。

- 单击相关按钮打开"脉冲整形器"(Pulse shaper) 对话框。

在该对话框中,可以输入控制阀的电机运行时间并定义所需的最小脉冲宽度/暂停时间。 为了防止控制阀一直被推动直至机械停止, 在这里可以定义会被连接至 FM 455 S 数字输 入的停止信号源。

当相关限定停止信号处于活动状态时, 数字输出"打开"(OPEN) 和"关闭"(CLOSE) 被 设定为零。

2. 关闭"控制器输出"(Controller Output) 对话框。

将 FM 455 S 的二进制输出永久分配给控制器通道。控制器 1 使用输出 1 和输出 2, 控制器 2 使用输出 3 和输出 4, 以此类推。

欲知更多信息,请参见"在线帮助"(Online Help)。

<span id="page-13-0"></span>3.8 保存参数数据并将这些数据传送到 FM 455 S

# 3.8 保存参数数据并将这些数据传送到 FM 455 S

#### 操作步骤

您已成功完成编程。

- 1. 选择"文件 > 保存"(File > Save) 保存设置, 然后选择"文件 > 退出"(File > Exit) 关闭编 程界面。
- 2. 单击"确定"(OK) 关闭"属性 FM455 S PID 控制"(Properties FM455 S PID Control) 对话框。
- 3. 选择"站 > 保存"(Station > Save), 将组态数据保存到项目。
- 4. 当 CPU 处于 STOP 时,请选择 PLC > 下载到模块 (Download to module) 以下载组态数据。

现在,数据将被直接下载到 CPU 并传送到 FM 455 S。如果您在 CPU 上备份组态数据, CPU 将始终在每次从 STOP 转换为 RUN 状态时将这些数据传送到 FM 455 S。

测试: 将 CPU 和 FM 455 S 的电源关闭, 然后再打开。如果您已对该模块进行了正确的编程和 接线,则红色 INTF 和 EXTF LED 将暂时亮起,并在模块成功完成其自测试后熄灭。CPU 处于 STOP 状态时,黄色备份 LED 亮起,并在 CPU 转换为 RUN 状态后再次熄灭。

#### 3.9 在用户程序中集成 FM 455 S

# <span id="page-14-0"></span>3.9 在用户程序中集成 FM 455 S

#### 操作步骤

- 1. 在 SIMATIC 管理器中,选择"文件 > 打开 > 库"(File > Open > Libraries) 打开 FM\_PID 库。
- 2. 将 FB 31 FM\_PID 从 FM\_PID 库的 FM 355、455 PID 控制/块容器复制到项目的 "块"(Blocks) 容器。

在 FB 31 PID\_FM 上, 可以

- 编辑操作参数(例如设定值),或从手动模式切换为自动模式
- 从 FM 读取过程值,例如实际值、手操变量或当前运行状态
- 根据过程状态编辑控制器参数
- 3. 添加监视中断 OB 到项目, 例如 OB 35。打开 OB 35, 把 FB 31 PID FM 调入 OB 35, 然 后分配此 FB 一个背景数据块,例如:

CALL "PID\_FM", DB 50

- 4. 在参数 MOD\_ADDR 中设置先前记下的模块地址(请参阅"对 FM 455 S 进行编程")。
- 5. 在 CHANNEL 参数中, 设置要通过该调用读取/写入参数的控制器的通道号。
- 6. 可以在参数 SP\_RE 中定义设定值。

您可以切换手动/自动模式,并在 LMN\_REON 和 LMN\_RE 参数中设置默认值。使用步进控制 器时, 将手动值 LMN\_RE 设置为 0% 可以完全关闭控制阀, 如果将手动值 LMN\_RE 设置为 100%, 则可以完全打开控制阀。(请参阅《FM 455 控制器模块》手册。)

- 7. 选择"文件 > 保存"(File > Save) 保存 OB 35。
- 8. 打开符号编辑器, 为新背景 DB 分配符号名称, 例如 DB cont1。

有关更多信息,请参考《FM 455 控制器模块》手册。

<span id="page-15-0"></span>3.10 编辑用户程序的控制器参数

# 3.10 编辑用户程序的控制器参数

#### 操作步骤

要在系统处于 RUN 状态时修改特定参数,FB PID FM 必须在启动时先读取 FM 455 参数, 因为您不仅要将变量增量传送给 FM,而且要将所有参数传送给 FM。以下为 OB 100 中 FB 31 PID FM 的 COM\_RST 参数中的相应声明:

#### **SET**

#### = "DB\_cont1".COM\_RST

现在, FB 31 PID FM 将在首次调用 OB 35 时读取 FM 455 控制器参数,然后将这些参数保存到 其背景 DB。现在可以编辑特定值, 例如控制器 GAIN。在 OB 35, 设置参数 LOAD PAR = TRUE,以将参数数据从背景 DB 传送到 FM 455 S。COM\_RST 或 LOAD\_PAR 复位表明此 操作成功完成(请参阅《FM 455 控制器模块》手册, "功能块 PID\_FM"和"DB 的分配")。

# 3.11 下载完成的实例程序 "SIMATIC 400 Station1 (S)"

#### 操作步骤

以后的测试中,我们建议使用 FM\_PIDEx 项目的"SIMATIC 400 Station1 (S)"实例。从而, 您可以在模拟的控制部分上尝试 FM 455,而无需使用真实的处理过程(请参看 FM 455 控制 器模块手册,"FM 455 S 应用实例"章节)。

- 1. 在 HW Config 中, 将 FM 455 S 替换为该实例中的 FM 455 S。
- 2. 在 HW Config 中,检查 OB 35 的循环中断时钟周期。执行时间必须设定为 100ms。
- 3. 保存、编译并下载此组态。
- 4. 将除系统数据以及 SFC 58 和 SFC 59 之外的所有块, 从实例项目的块容器复制到用户程序 的块容器。
- 5. 检查 DB 31 中 MOD\_ADDR 参数的模块地址设置。此地址必须与 HW Config 中输入的 FM 455 S 地址吻合。
- 6. 将这些块下载到 CPU。

3.12 使用回路监视器和曲线记录仪测试控制器

# <span id="page-16-0"></span>3.12 使用回路监视器和曲线记录仪测试控制器

#### 操作步骤

通过打开实例程序的 FM 455 S 中的"在线测试 > 回路显示" (online Test > Loop display), 来打 开参数分配界面的回路显示。使用回路显示器,可以手动输入设定值和手操值来测试控制器。

要打开曲线记录器,可在 FM 455 S 编程界面中依次选择"测试 > 曲线记录器"(Test > Curve Recorder) 来调用实例程序的背景 DB 31。例如, 可以使用曲线记录器来记录设定值步 长的趋势。

有关回路显示器和曲线记录器的更多信息,请参考在线帮助(在相关视图中单击"帮助" [Help])。

#### 说明

在 FB 31 PID\_FM 上设置变量 SP\_OP\_ON、SP\_OP、LMNSOPON、LMNUP\_OP 和 LMNDN OP, 可以在操作步进控制器时, 从 PG 设定值模式切换到 PG 手操值模式。这些变 量为此特定功能而保留,不应在用户程序中使用。

<span id="page-17-0"></span>3.13 PID 控制器整定

# 3.13 PID 控制器整定

#### 操作步骤

通过测量电动机起动时间启动整定步进控制器。

- 1. 使用实例程序的背景 DB 31 的"测试 > 电动机起动时间"(Test > Motor actuating time), 在 线打开参数分配界面。
	- 如果不使用步进电机的执行器限定信号或者过程不支持控制阀的进出,那么必须组态起 动时间,然后单击"确定"(OK)。
	- 若使用步进电机的执行器限定信号,并且已经把它们与 FM 455 S 相互连接,那么选择 "步进电机的执行器信号"(Actuator signals of the stepping motor) 并用其测量起动时间。

依照"测量电机起动时间"(Measuring motor actuating time) 窗口中的指示操作,并为 起动信号设置 PG 模式。

2. 要开始测量,请单击"测量电机起动时间"(Measuring motor actuating time)窗口中的"开 始"(Start), 然后单击"确定"(OK) 确认"测量电机起动时间"(Measuring motor actuating time) 信息框。

现在系统将测量控制阀的打开与关闭时间。

3. 结果输出时,单击"测量电机起动时间"(Measuring motor actuating time) 和"关闭回路 监视器"(Close loop monitor) 窗口中的"确定"(OK)。

"测量电机起动时间"(Measuring motor actuating time) 窗口打开,其中可以编辑最小脉 冲宽度/暂停周期。选择 PLC > 下载 (Download), 用以把数值传送至 FB 31 PID\_FM 的背 景 DB, 并由此传送至 FM 455 S。

- 4. 选择编程界面上的"测试 > 控制器优化" (Controller optimization > Test) 以打开实例程序 的背景 DB31。
- 5. 遵照"控制器优化"(Controller optimization) 消息框中的指示操作。
- 6. 在"设置值"(Setpoint) 输入框, 转换至 PG 模式, 然后单击"发送"(Send)。
- 7. 确认并应用"控制器优化"(Controller optimization) 默认值: 单击"确定"(OK) 准备数据 记录。

消息框要求您设置设定值到工作点。例如,单击"发送"(Send) 以设定 0% 的工作设定 值。然后,可以在实际值稳定之后, 在"控制器优化"(Controller optimization) 消息框上 单击 "确定"(OK) 确认您输入的内容。

8. 在回路监视器中输入 30% 的设定点,然后单击"发送"(Send)。

现在,数据记录处于活动状态。现在必须等待,直至程序检测到过程数值已经达到稳定的状 态。此检测期可能会显得有点长。但是,被测值所产生的干扰噪声经常叠加在过程值上。 已稍微延长数据记录时间,以安全消除此干扰对控制器设置的所有不利影响。

#### 3.13 PID 控制器整定

9. 在"控制器优化"(Controller optimization) 消息框中输出"反向激发"消息时,单击"关 闭"(Close) 关闭回路显示器, 然后单击"确定"(OK) 关闭该消息框。

以下窗口显示了所传送的过程和控制器参数,并提供了一个 PI 控制器。

10. 单击"加载 PI"(Load PI)。在下一个对话框"为控制器优化写入参数"(Write parameters for controller optimization) 中单击"是"(Yes)。

现在,您确定的控制器参数被保存到离线数据存储区和 FB 31 PID FM 的背景 DB。通过在此 背景 DB 上设置 LOAD\_PAR 参数, 可以将那些数据传送到 FM 455 S。

#### 说明

请不要忘记将修改后的参数从离线数据存储区下载到 CPU 的系统数据。仅可以在 HW Config 组态表中执行此操作。如果您忘记执行此操作,则在下一次 CPU 从 STOP 转换为 RUN 状态 时,FM 455 S 控制器参数将被旧数据覆盖。

为此,我们向您推荐 SIMATIC 产品 PID Self Tuner (订货号 6ES7 860-4AA02-0YX0)。此功 能块用于整定 PID 动作控制器,尤其适合于温度控制过程。欲知详情,请访问互联网 [http://www3.ad.siemens.de/ca01online/index.asp?nodeID=5000523&lang=d](http://www3.ad.siemens.de/ca01online/index.asp?nodeID=5000523&lang=de) [e](http://www3.ad.siemens.de/ca01online/index.asp?nodeID=5000523&lang=de)(德文)或 [http://www3.ad.siemens.de/ca01online/index.asp?nodeID=5000523&lang=e](http://www3.ad.siemens.de/ca01online/index.asp?nodeID=5000523&lang=en)

[n](http://www3.ad.siemens.de/ca01online/index.asp?nodeID=5000523&lang=en)(英文)。

3.13 PID 控制器整定

# <span id="page-20-0"></span>更多信息 しゅうしゃ インタン アンプロセッサ インタン インタン しゅうしゃ

# 4.1 整定温度控制器

## 信息

想了解更多信息,请参看 FM 455 控制器模块手册, "温度控制器的参数优化"章节和在线 帮助。

# 4.2 诊断

## 错误诊断

错误可能会由于错误参数、不正确的接线或传感器故障而发生。FM 455 S 使用组错误 LED 来指 示此类错误。 有关此类错误的分析信息,请参考《FM 455 控制器模块》手册的『故障和诊断』一章。

# 4.3 实例

### 项目 FM\_PIDEx

FM\_PIDEx 项目包含了一个为您订制的附加实例集。也可以根据您的需要调整这些实例。

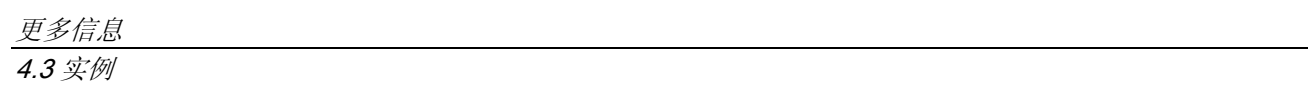